# WIWA

# **Quick Install Guide NVS-301 Network Video Server**

Version: 1.0 26 April 2007

#### 1 Internet connection

You must have a successful connection, you can test it by command PING.

Network video server and the PC should in the same networking environment, and their Private IP Address should be on the same Subnet.

If you want test it fast, please set your PC address like 192.168.1.22 Because MVS-301 default IP is 192.168.1.126

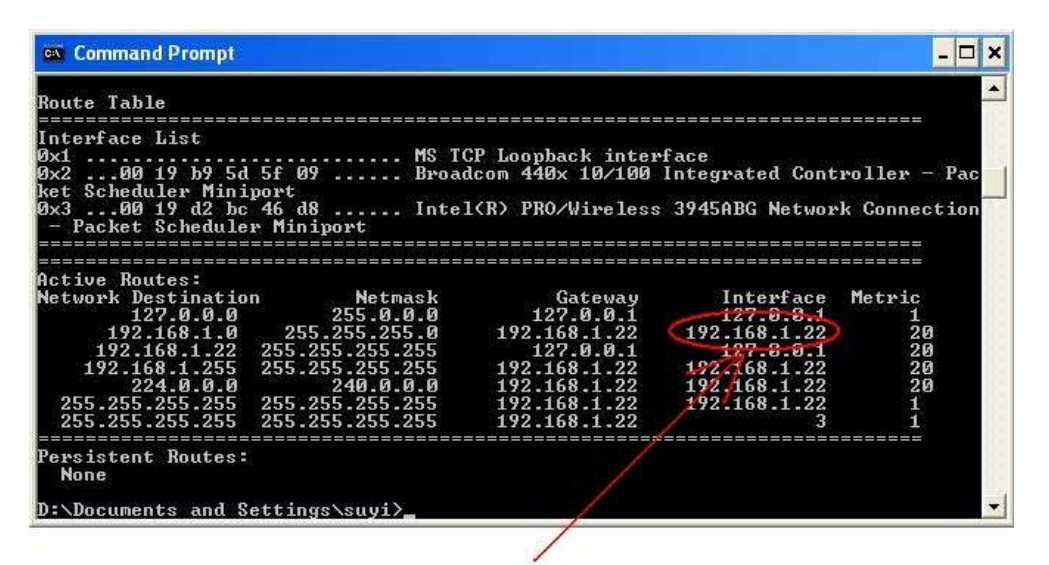

#### This is your IP address

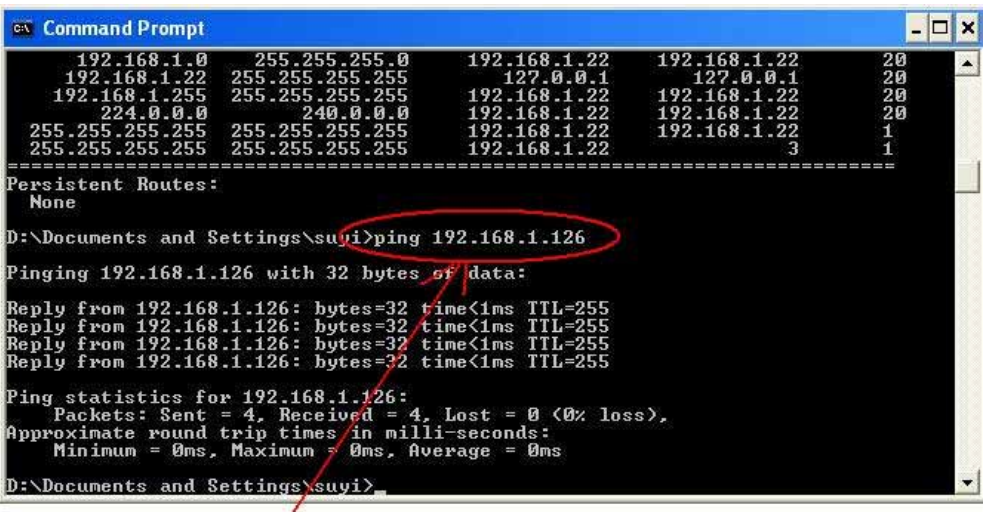

#### Use command PING test connection

#### 2 Start IE Browser

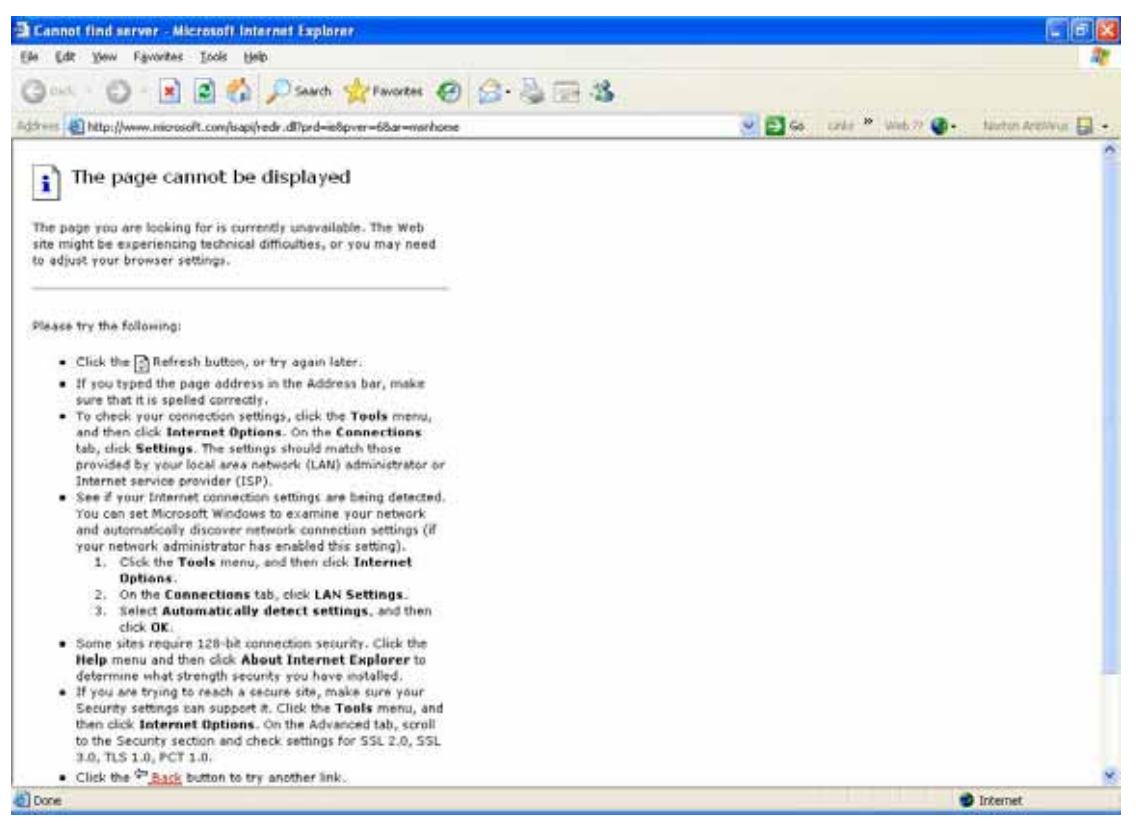

## 3. Setup OCX download automatically on IE browser

3.1 Press [Tools]

## 3.2 Select [Internet Options…]

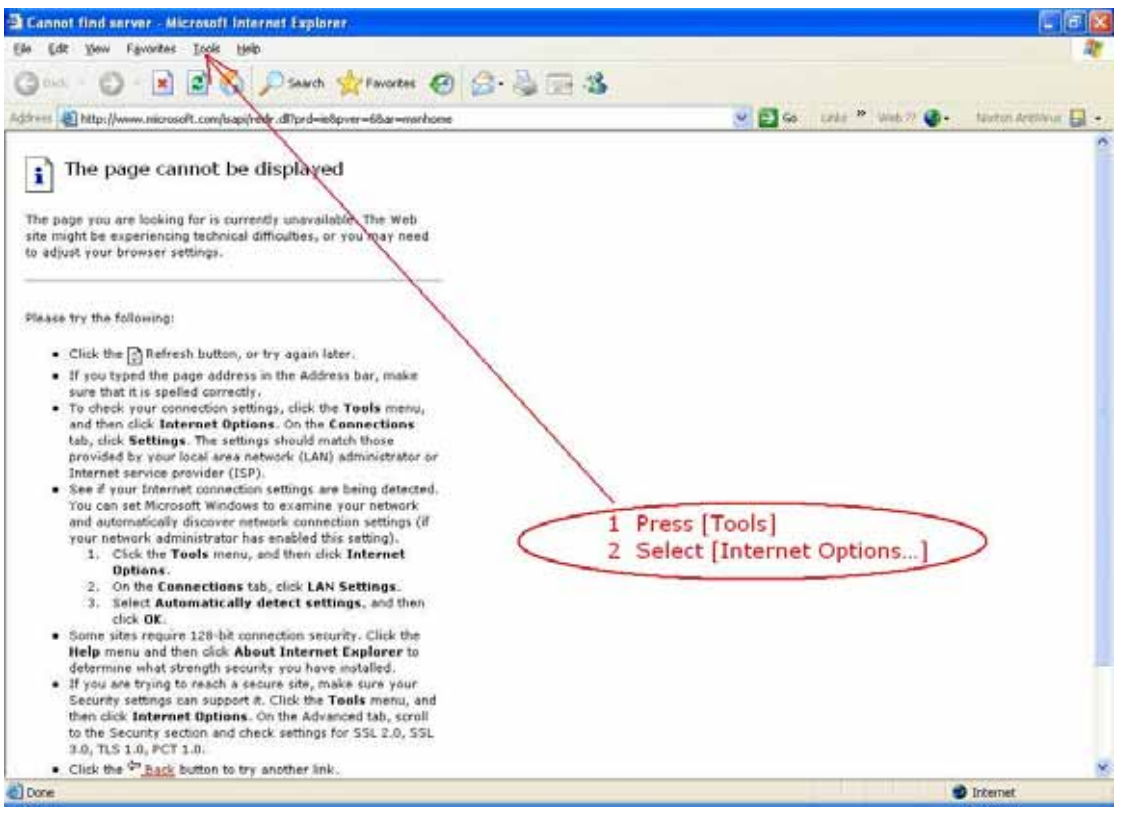

# 4 Select [Security]

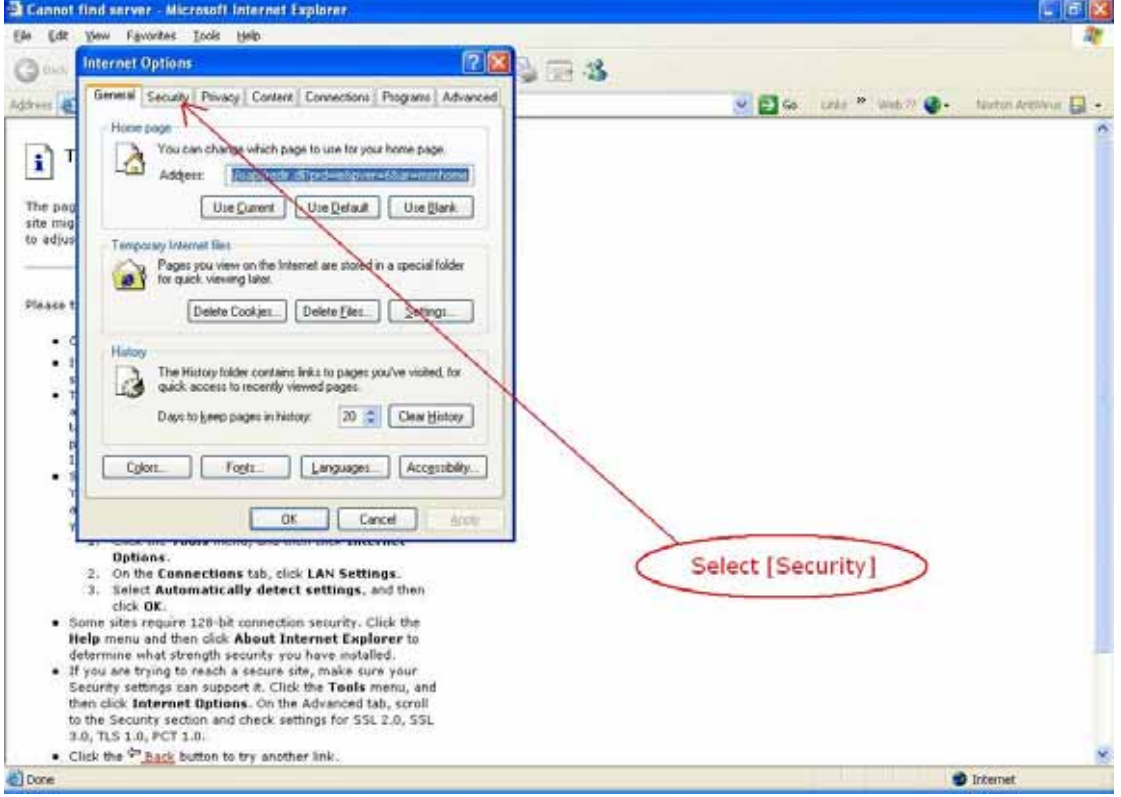

#### 5 Select [Custom Level…]

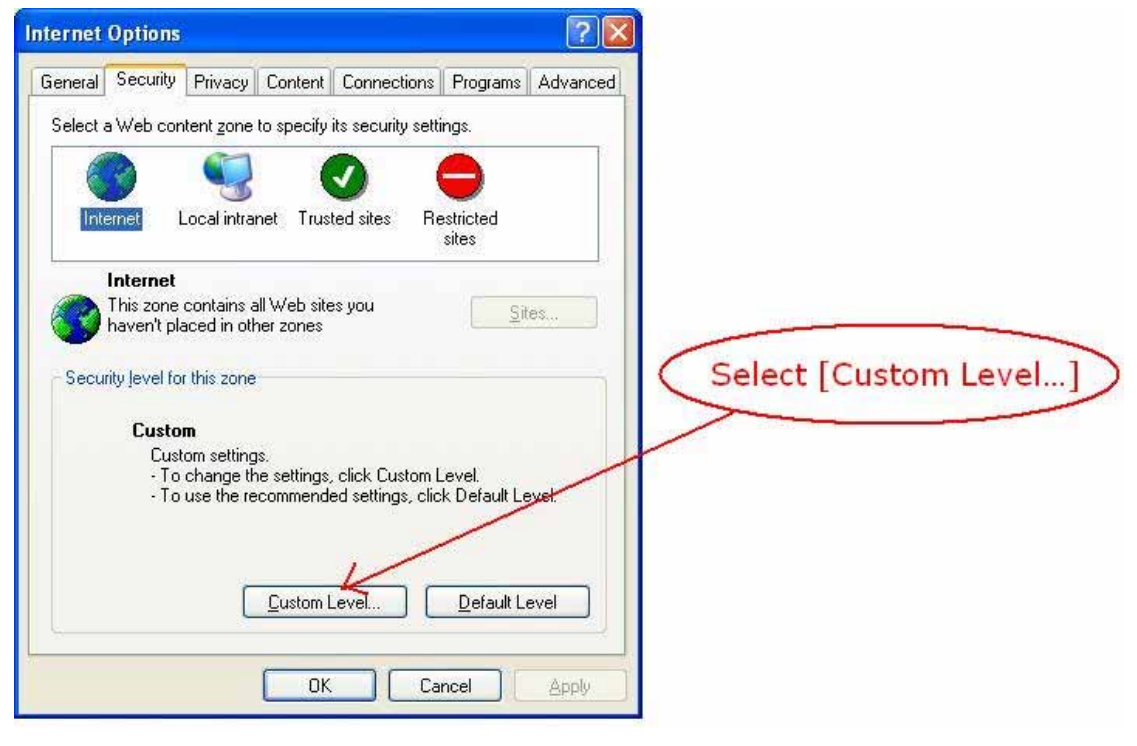

# 6 Set [Download unsigned ActiveX controls] from [Disable] change to [Prompt]

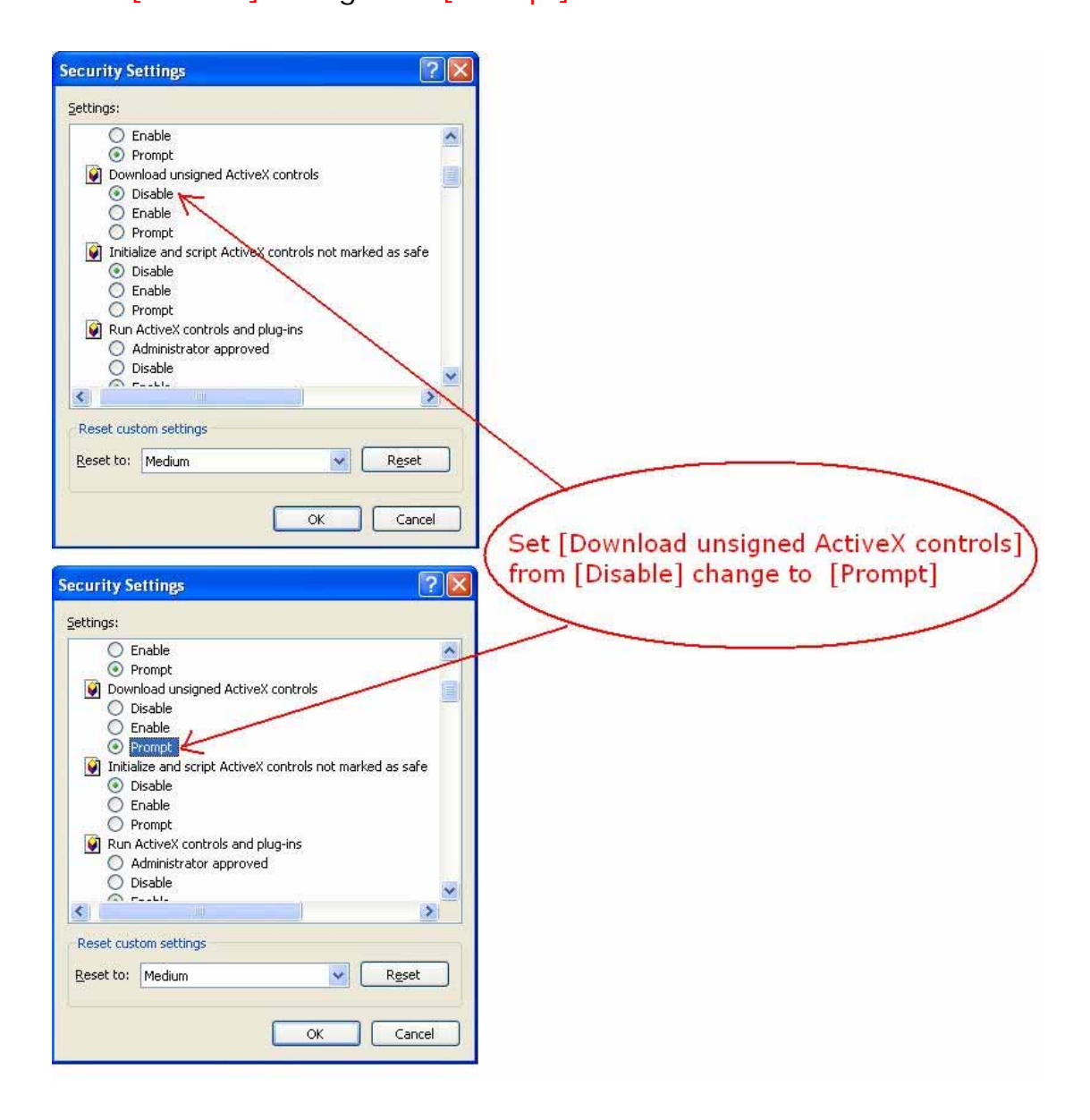

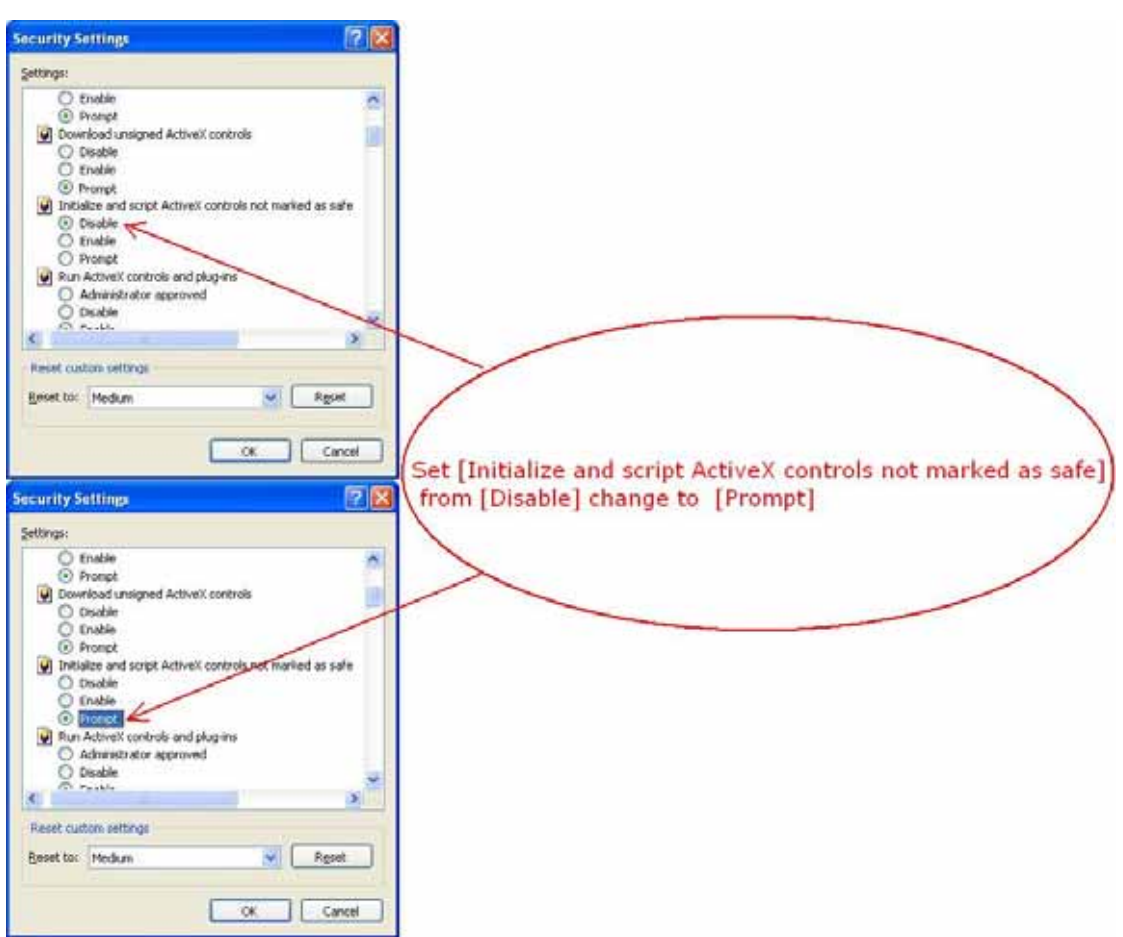

# 7. Set [Initialize and script ActiveX controls not marked as safe] from [Disable] change to [Prompt]

- 8 Save setup config
- 8.1 Press [OK], one dialog box pop up
- 8.2 Select [Yes] at "Warning!" box

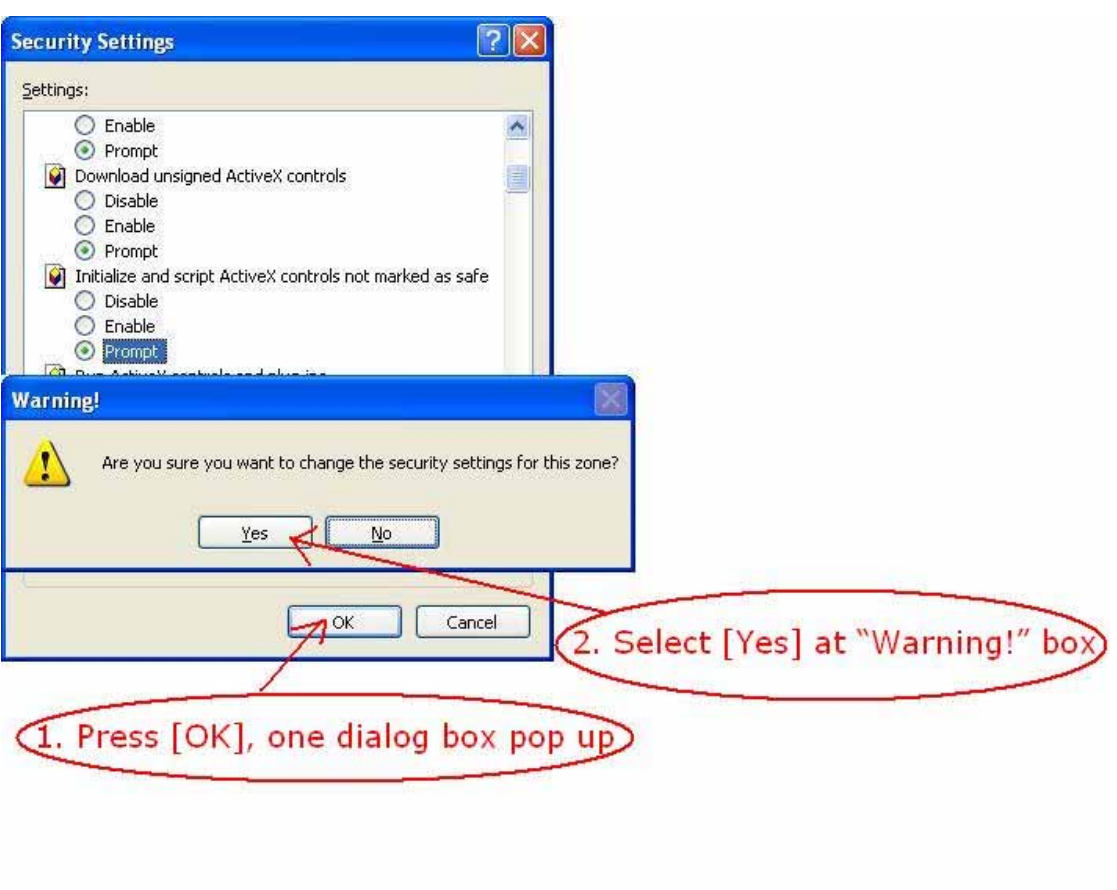

#### 9 Press [OK] come back IE

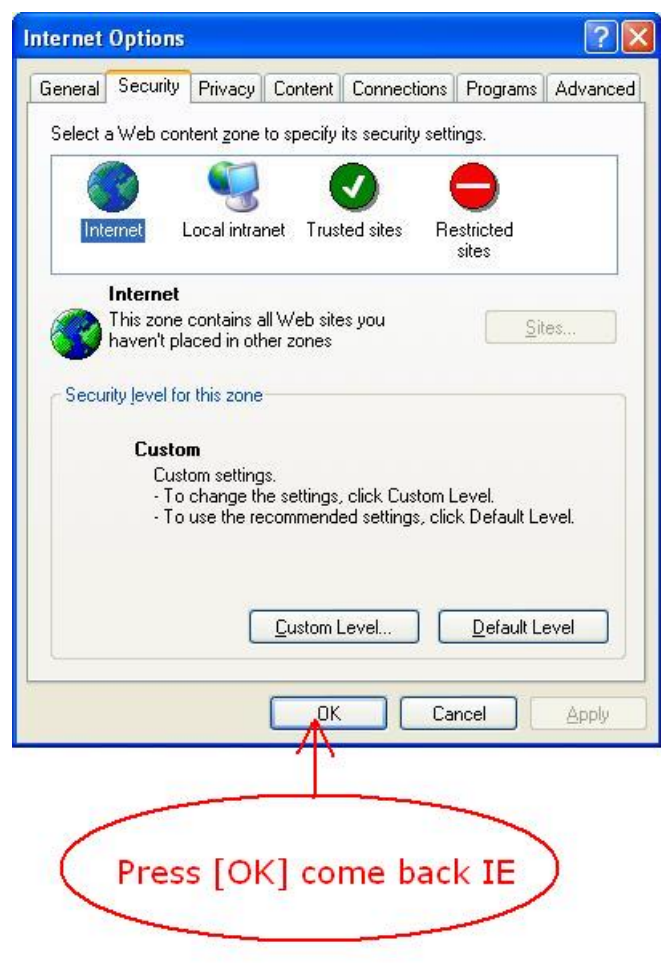

10 Come back IE Browser, Input Network Video Server IP address Excannet find server - Microsoft Internet Explorer Ele Edit Vew Favorites Tools Help ○……○ × 日台 Disard Streams ④ G 总示名 v B G unte \* Web 7 @ - Nation Archives E -Address 192.168.1.126<br>Search for "192.168.1.126" The page cannot be displayed The page you are looking for is currently unavailable. The Web<br>site might be experiencing technical difficulties, or you may need to adjust your browser settings. Input Network Video Server IP address Please try the following: . Click the [c] Refresh button, or try again later. - Click the  $\boxed{2}$  Refresh button, or try again later.<br>
If you type all the page address a fite expect the page and the page and the page and the page and then click factories betting , disk the Tooleck and then click fa This time sample IP address is 192.168.1.126 and australians are an automatic method in the state of the setting).<br>1. CSck the Tools menu, and then dick Internet<br>2. On the Connections tab, click LAN Settings. 3. Select Automatically detect settings, and then<br>click OK. cick OK.<br>
Some sites require 128-bit connection security. Click the<br>
Help menu and then click About Internet Explorer to<br>
determine what strength security you have motalled.<br>
If you are trying to reach a secure site, make then click Internet Options. On the Advanced tab, small<br>to the Security section and check settings for SSL 2.0, SSL<br>3.0, TLS 1.0, PCT 1.0. . Click the <sup>do</sup> hack button to try another link d) Done **D** Internet <sup>-3</sup> Cannot find server - Microsoft Internet Explorer Ele Edit Vew Favorites Tools Help 坝 ○……○ × 日 ○ Disarch graventer ④ △ 总示名 Dis une " with O. National D . Address 192.168.1.126<br>| Search for "192.168.1.126" The page cannot be displayed The page you are looking for is cu<br>site might be experiencing technic Connect to 192,168.1.126  $7x$ to adjust your browser settings. Please try the following: **Jocen manag** - Click the  $\frac{1}{2}$  Refresh buttor . If you typed the page addressed for that it is spelled correct Usernane ø ø One dialog box pop up Password: To check your connection s<br>and then click Internet Op **Elemenber my password** and the Settings. The set<br>provided by your local area<br>internet service provider (I<br>See if your Internet connec care cancel You can set Microsoft Wind Tou can set Microsoft Windo<br>
and automatically discover<br>
your network administrator has enabled this setting),<br>
1. Cisic the Tools menu, and then dick Internet<br>
2. On the Connections tab, click LAN Settings<br>
2. On the Conn 3. Select Automatically detect settings, and then state OK.<br>Some sites require 128-bit connection security. Click the<br>Help menu and then click About Internet Explorer to requirement and strength security you have installed.<br>
• If you are trying to reach a secure site, make sure your<br>
• Electric settings can support it. Click the Teals menu, and<br>
then click fietnerist Options. On the Advanc . Click the <sup>Co</sup> Back button to try another link c) Done **D** Internet

11. Enter IE login User Name Password

default username :admin password: [no password]

The default user name is admin, and you don't have to enter the password. Click OK

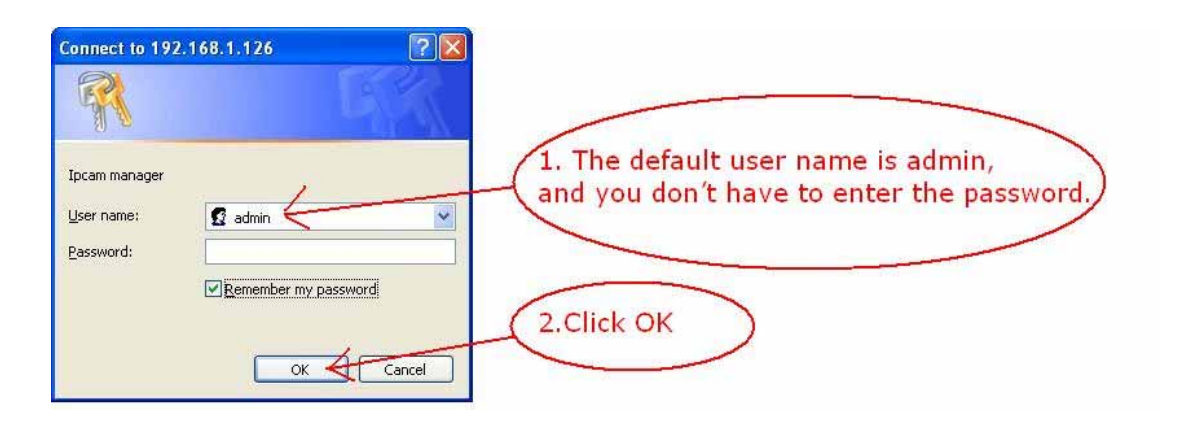

10 Install ActiveX control at IE Browser

10.1 Press this item below address select [Install ActiveX controls]

10.2 Select [Install] at pop-up box

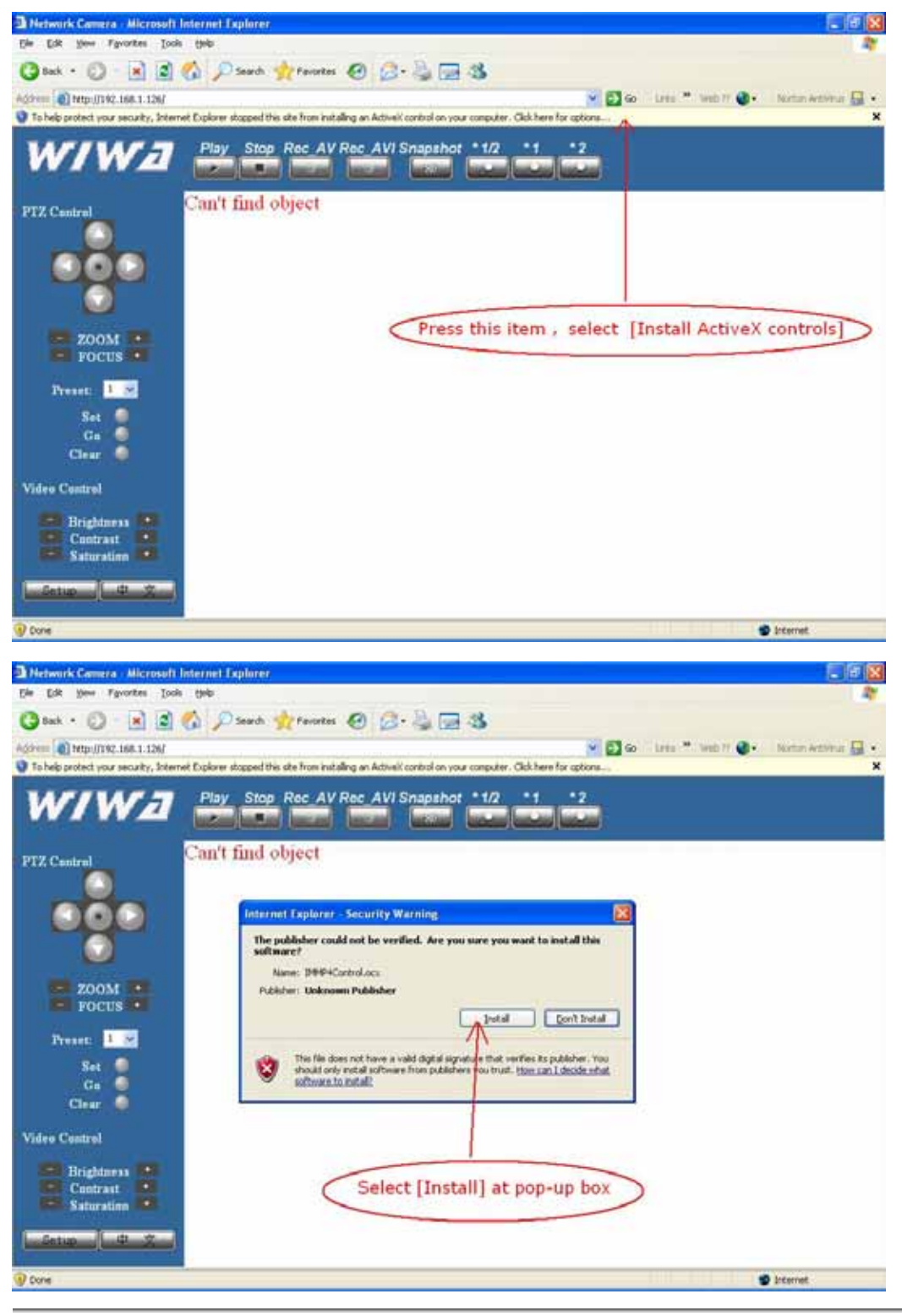

11 When Black box coming Press[Play] button display image from network video server

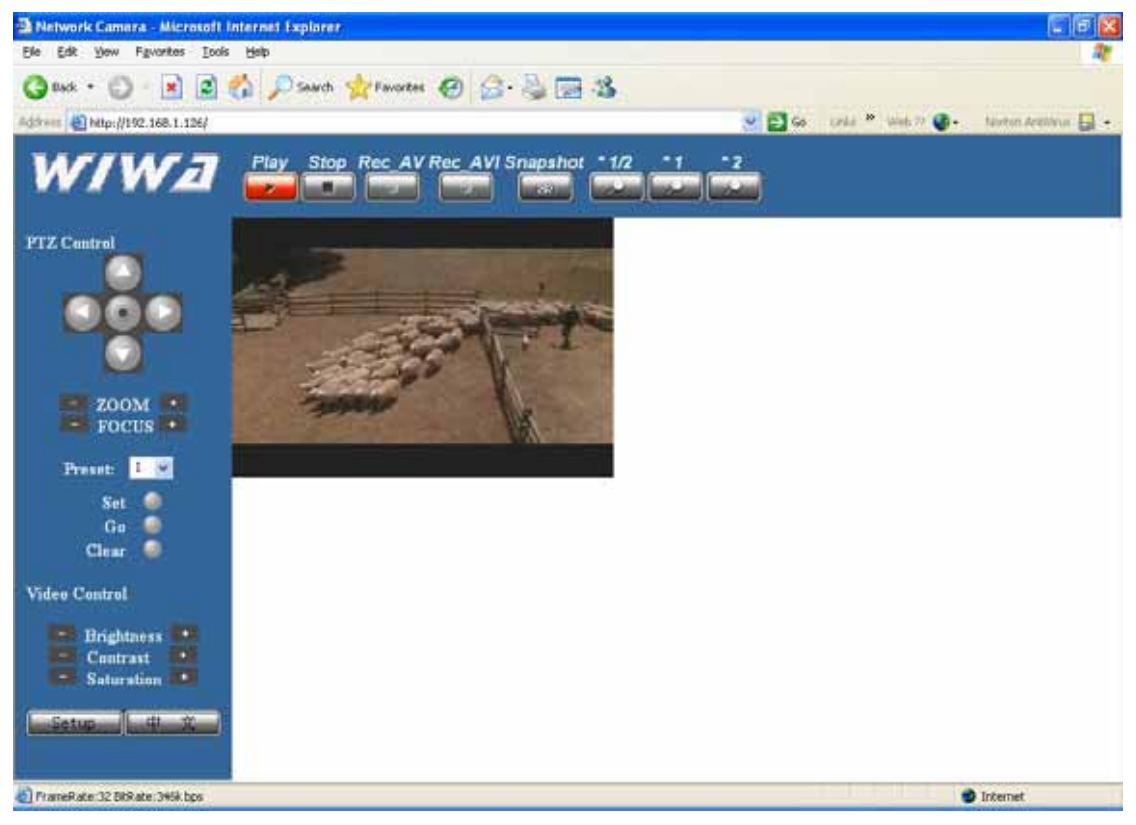

If black windows not display, please press [Refresh] button, and run STEP 10 again